## **Modello digitale di elevazione (DEM)**

Un modello digitale di elevazione (anche noto come DEM, dall'inglese Digital Elevation Model) è la rappresentazione delle altimetrie di un territorio, o di un'altra superficie, in formato digitale.

Esistono tre principali tipi di DEM: vettoriali, raster e numerici.

La sua forma più comune è il formato raster che assegna ad ogni pixel il valore di colore corrispondente al valore dell'altitudine.

Il DEM può essere prodotto con tecnologie diverse. Le versioni più dettagliate sono in genere realizzati attraverso tecniche di telerilevamento che prevedono l'elaborazione di dati acquisiti attraverso un sensore montato su un satellite, un aeromobile o una stazione a terra.

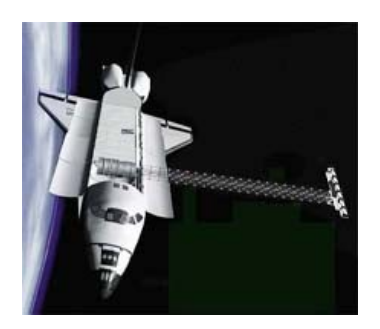

## **Shuttle Radar Topography Mission (SRTM)**

Lo Shuttle Radar Topography Mission (SRTM) è un progetto congiunto tra NASA (National Aeronautics and Space Administration) e NGA (National Geospatial-Intelligence Agency) che ha portato alla mappatura della superficie del globo terrestre in tre dimensioni ad un livello di dettaglio mai raggiunto prima.

Lo SRTM consisteva in un sistema radar che ha volato a bordo dello shuttle Endeavour durante la missione STS-99 del febbraio 2000.

Per acquisire i dati topografici di elevazione la missione utilizzava due antenne radar montate una nello spazio di carico dello shuttle, l'altra alla fine di un braccio di 60m che si estendeva una volta che lo shuttle era nello spazio. La tecnica impiegata è conosciuta come Interferometric Synthetic Aperture Radar (tecnica interferometrica con radar ad apertura sintetica). Utilizza radiazioni elettromagnetiche con frequenza a microonde. L'onda in uscita prodotta dal satellite è di fase nota, la fase delle onde di ritorno dipende invece dalla distanza dalla terra. Il dato riguardante l'altimetria è ricavabile dall'osservazione della differenza di fase tra le onde di andata e di ritorno.

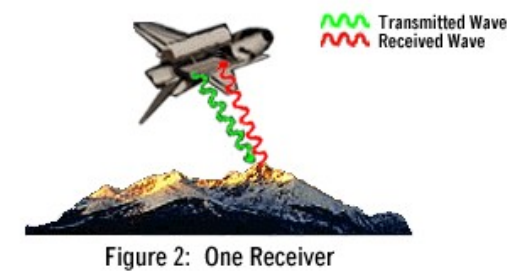

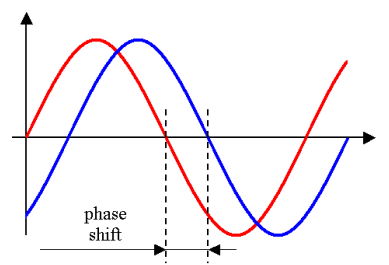

I dati dello SRTM sono restituiti come DEM numeriche, cioè file in formato binario (.hgt) ognuno rappresentante il territorio compreso tra un grado di latitudine e uno di longitudine, nominati congruentemente rispetto ai loro angoli sud e ovest. Ne deriva quindi che "N45 E006" sta per l'area compresa tra 45°Nord,6°Est e 46°Nord,7°Est; mentre "S45 W006" sta tra i 45°Sud,6°Ovest e 44°Sud,5°Ovest.

La risoluzione è di un arc second (circa 30m all'equatore) solo per il territorio degli USA. Per il resto del mondo sono disponibili le risoluzioni a 3 gradi secondi (circa 90m all'equatore).

I file a risoluzione di 1 arc second contengono una griglia di 3601 righe e 3601 colonne per un totale di 12.967.201 celle. Le dimensioni dei file di 3 arc second sono di 1201X1201 per un totale di 1.442.401 celle.

Ogni cella contiene il dato altimetrico di una porzione di territorio di 30x30m o di 90x90m circa, espresso in metri con valori compresi tra i -32.000m e i 32.000m circa s.l.m. ed un errore verticale massimo di 16m.

I DEM presentano zone di "no-data", che sono non più dello 0,2% del totale delle aree scandagliate. Corrispondono ad aree per le quali particolari condizioni durante la ripresa (ad esempio presenza di nuvole) hanno comportato errori nella stima delle altimetrie.

Ci sono alcune fonti di dati SRTM che sono state "riempite" per colmare i vuoti, ma alcuni di questi hanno solo utilizzato interpolazioni dai dati circostanti e potrebbero quindi risultare inaccurate. Altri sviluppatori hanno lavorato su algoritmi per riempire i buchi lasciati dai dati SRTM originali. Due set di dati offrono una copertura globale dei dati SRTM riempiti dai vuoti a piena risoluzione: i CGIAR-CSI versione 3 forniscono la miglior copertura globale a piena risoluzione e i dati HydroSHEDS che furono generati per applicazioni idrogeologiche e danno informazioni sui flussi d'acqua (i dati riguardanti il territorio europeo non sono attualmente disponibili).

I modelli di elevazione ricavati dai dati dello SRTM possono essere liberamente scaricati su internet .

## **Utilizzo dei dati SRTM**

I DEM messi a disposizione dalla NASA-NGA sono file in formato numerico binario (.hgt) che è supportato da parecchi programmi software, tuttavia tali programmi sono poco diffusi tra l'utenza non specializzata.

Una via per rendere questi dati più comunemente fruibili è quella di operare una "conversione" in immagini raster, quindi in bitmap dai formati più comuni (.jpg, .tif, .png, ecc.).

Da tale conversione è possibile ottenere diversi risultati : elaborati 2D e, con un passaggio successivo, modelli tridimensionali del territorio.

Tra gli elaborati 2D: carte rappresentanti l'orografia del territorio attraverso le curve di livello o con fasce altimetriche campite con diverse gradazioni di colore, mappe dei versanti, sezioni ambientali, ecc.

Per ottenere un modello 3D, nella forma di una superficie mesh, occorre trasformare i dati dello SRTM in una immagine bitmap che assegni ad ogni pixel una gradazione di colore (o sfumatura di grigio) corrispondente al valore dell'altimetria.

I più comuni programmi di modellazione (3ds max, Rhinoceros, Brice, Terragen, ecc.) attraverso un semplice comando operano una elaborazione automatica della mesh dall'immagine bitmap, attribuendo le quote più basse ai pixel più scuri e aumentando l'elevazione al crescere della luminosità.

Per rendere più leggibile il sistema orografico del territorio in questione è conveniente amplificare le quote verticali per un fattore che può andare da 5 a 10.

Dalle medesime immagini utilizzate per l'elaborazione della mesh possono essere infine ricavate mappe con sfumature di colore da utilizzare come texture da applicare al modello e ottenere cosi una più gradevole rappresentazione del territorio.

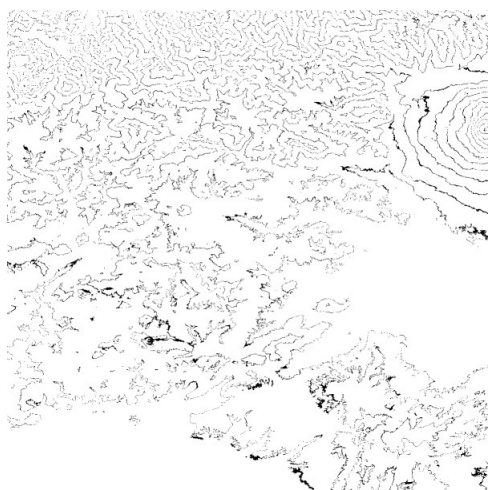

*Curve di livello ricavate dalla DEM DEM raster in sfumature di grigio*

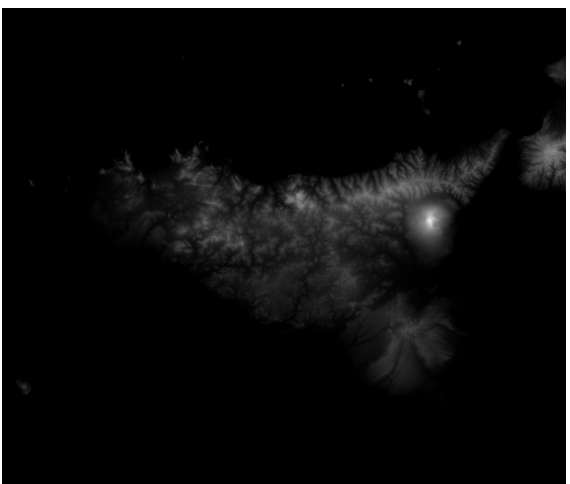

## **Esempio di elaborazione di un modello tridimensionale del territorio a partire da un DEM in formato raster**

Come già detto i DEM scaricabili gratuitamente su internet sono nel formato numerico .hgt che, per essere utilizzati dai comuni programmi di modellazione, devono essere trasformati in immagini bitmap in scala di grigi.

Tale processo avviene attraverso un programma di conversione scritto nel linguaggio C per il sistema operativo Linux. Attualmente non è disponibile, ma sarà presto on-line sul web.

Per cui questa descrizione si farà a partire dalla fase in cui la conversione è già avvenuta, e si fornirà per l'esercitazione una immagine bitmap in formato .tif del territorio della Calabria.

La Calabria è compresa tra il meridiano 15°E e il 18°E e il parallelo 40°N e 37°N, tale immagine è quindi l'insieme di 9 file .hgt convertiti, e successivamente uniti con una sovrapposizione di un pixel.

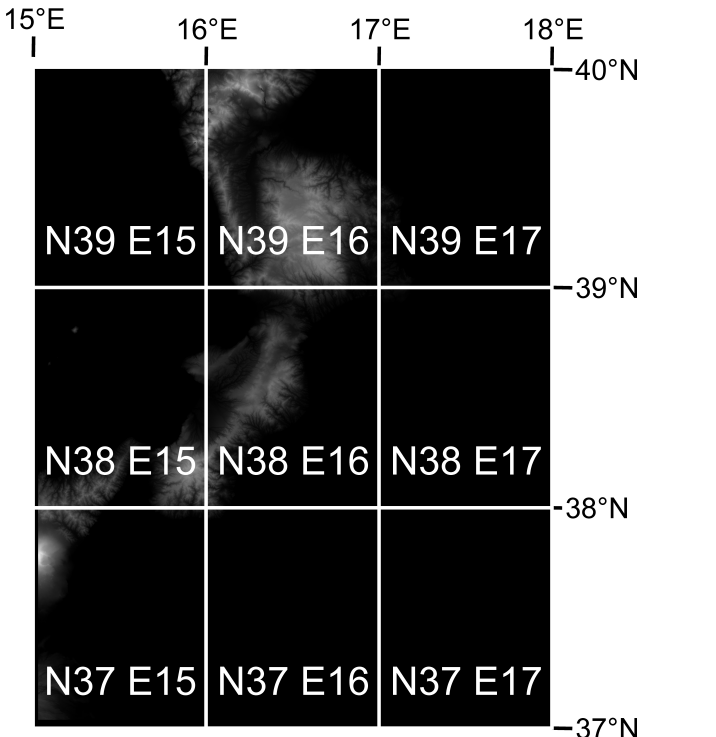

*Riferimenti geografici del territorio della Calabria e corrispondenti file .hgt*

Come prima cosa è necessario conoscere la dimensione reale del territorio rappresentato nella nostra immagine per poter procedere ad un corretto dimensionamento del modello e l'inserimento delle altezze alla medesima scala.

Sappiamo che ogni pixel dell'immagine corrisponde ad una porzione di territorio di 90x90m, per cui è necessario conoscere la dimensione in pixel dell'immagine (nel nostro caso: largh. 2650 pixel, altezza 3982 pixel).

Le dimensioni reali del nostro territorio sono quindi: largh. 2650 x 90m = 238,5 Km; altezza 3982 x 90m = 358,38Km.

Dobbiamo conosce inoltre l'altezza della vetta più alta presente nella nostra immagine (è possibile ricavare questa informazione dal DEM .hgt originale).

Nel caso specifico corrisponde alla vetta del Monte Etna (3340m s.l.m) presente nel quadrante N37 E15.

Con tutte queste informazioni possiamo procedere all'elaborazione del modello tridimensionale con il programma di modellazione Rhinoceros.

Per essere sicuri di inserire l'immagine nella scala desiderata (nel nostro caso 1:500.000)

è conveniente innanzitutto disegnare una linea orizzontale della giusta dimensione da utilizzare come riferimento per dimensionare la bitmap.

La larghezza del nostro territorio è di 23.850.000 cm, che in scala 1:500.000 è pari a 47,7 cm.

Disegneremo quindi una linea orizzontale di 47,7 unità.

Dal menù "Surface", utilizziamo il comando "Heightfield from Image": si aprirà una finestra da cui selezionare e aprire la nostra DEM .tif.

Il puntatore si trasformerà in una crocetta che punteremo sul primo vertice della linea trascinandolo fino al secondo vertice assicurandoci che la selezione dell'immagine che stiamo per applicare sia sul lato superiore della linea stessa.

Si aprirà la finestra "Heightfield": ci chiederà di inserire il valore dei punti di controllo della mesh, ed il valore di massima altezza.

Alla voce "Number of sample points" sarà sufficiente inserire il valore 1000 x 1000.

L'Etna è alta 334.000 cm che in scala 1:500.000 è pari a 0,668cm, noi opereremo un'amplificazione pari a 10.

Quindi il valore di massima altezza sarà di 6,68 millimeters.

Spuntiamo infine la voce "Control points at sample locations".

A questo punto, dopo una più o meno lunga elaborazione la mesh è generata.

Salviamo il file in formato .3ds che è il formato di scambio tra Rhinoceros e 3ds Max.

Si aprirà una finestra che ci chiede la qualità della mesh da salvare attraverso il numero di poligoni. E' sufficiente tenere tale valore a metà.

Utilizzeremo 3ds Max per applicare alla nostra mesh una texture con sfumature di colore che rappresentano l'orografia del territorio. Dovremo dunque procedere al ritocco della nostra bitmap in scala di grigi per darle i toni di colore desiderati.

Aprire l'immagine in scala di grigi con Photoshop.

Duplicare il livello su due altri livelli. Le tre immagini saranno modificate per diventare: una il mare, una le sfumature di giallo corrispondenti alle quote più basse, una le sfumature di marrone corrispondenti alle quote più alte.

Spegnere due livelli ed operare le prime modifiche su uno dei tre.

Procediamo alla creazione del livello delle sfumature di giallo: dal menù "Immagine" selezionare "Regolazioni", "Tonalità/saturazione", spuntare in basso a destra l'opzione "Colora" e variare i valori di Tonalità, Saturazione, Luminosità, rispettivamente 55, 100, 90.

Spegnere questo livello e accenderne un altro che trasformeremo nelle sfumature di marrone: dal menù "Immagine" selezionare "Regolazioni", "Inverti"; sempre dal menù "Immagine" selezionare "Regolazioni", "Tonalità/saturazione", spuntare l'opzione "Colora" ed inserire i valori di Tonalità, Saturazione, Luminosità rispettivamente 25, 60, -10.

Dalla finestra delle proprietà dei livelli, sulla destra del monitor, sopra l'elenco dei tre livelli e accanto al valore di opacità del livello stesso (100%) nella stringa bianca che corrisponde al "Metodo di fusione del livello" e automaticamente impostato su "Normale" selezionare "Moltiplica". Spegnere questo livello.

Dall'ultimo livello ricaveremo il blu del mare: con lo strumento bacchetta magica, impostato con "Tolleranza" 0, e spuntando solamente la voce "Contigui" cliccare su un pixel dell'immagine corrispondente al mare, quindi su un pixel nero. Saranno così selezionati tutti i pixel neri dell'immagine che corrispondono a tutte le quote zero della DEM. Riempire la selezione di colore blu. Selezionare dal menù "Selezione", "Inversa" e tagliare i pixel col comando sulla tastiera Ctrl+X. A questo punto abbiamo ottenuto il mare che, a causa degli errori contenuti nell'informazione della DEM può presentare punti di discontinuità o aver colorato di blu porzioni delle foci dei fiumi che si trovano più o meno a quota zero, si può qui procedere ad un ritocco a mano dei punti più problematici.

A questo punto accendere tutti e tre i livelli e metterli in ordine: in primo piano il mare, poi i marroni infine i gialli.

La mappa per essere completa necessita delle informazioni sulla idrografia. Tali informazioni non possono essere ricavate dalle DEM per cui si dovrà ricavarle in altro modo.

Salvare la mappa in formato .tif.

A questo punto l'ultima operazione sarà applicare la mappa appena realizzata come texture alla mesh.

Aprire 3ds Max.

Dal menù "File" selezionare "Import" e aprire il file della mesh salvata in formato .3ds.

Spuntare le voci "Merge objects with current scene" e "convert units". OK. Sulla finestra successiva ciccare "No".

Verrà caricato il modellino diviso in pezzi: dal menù "Group", selezionare "Group". OK.

Lo abbiamo assemblato in un unico gruppo a cui adesso applicheremo la mappa.

Dal comando "Material Editor" ,contraddistinto da quattro sfere colorate, in alto a destra della barra degli strumenti selezioniamo la prima sfera e il menù "Map" dall'elenco delle proprietà del materiale. Spuntiamo la seconda voce dell'elenco "Diffuse color" e clicchiamo su "None" accanto: si aprirà un'altra finestra, fare quindi doppio click su "Bitmap" e selezionare il file corrispondente alla mappa creata su Photoshop. Abbiamo così applicato la nostra texture a questo materiale. Sotto, alla proprietà "Bitmap parameters" spuntare "Apply" della voce "Cropping/Placement".

A questo punto assegnare il materiale alla mesh trascinando il mouse dalla sfera all'oggetto. Si aprirà una finestra: spuntare "Assign to selection". OK.

Dal menù a tendina "Modifiers" selezionare "UV Coordinates" e "UVW Map".

Sulla destra, nel menu "Modify", contraddistinto da un arco di colore azzurro, si aprirà il pannello di proprietà delle UVW Map, cliccare sul pulsante "Fit" sotto la voce "Alignment" della finestra "Parameters".

A questo punto abbiamo applicato la texture al nostro modello. Sarà visibile facendo un render dal comando "Render scene" contrassegnato da una piccola teiera di colore verde. Il nostro modellino è completo.

Salvare il file nel formato canonico di 3ds Max e cioè .max.